# **WordPress - Testumgebung**

### **Inhaltsverzeichnis**

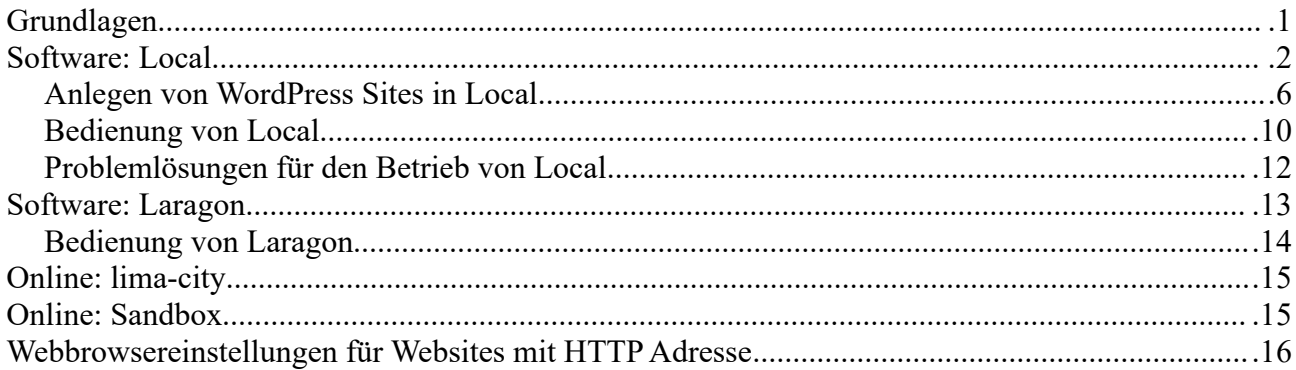

# <span id="page-0-0"></span>**Grundlagen**

Eine fertige **Website** (wie z.B. Ihre Firmen- oder Vereins-**Homepage**), die **weltweit über das Internet erreichbar** ist, sollte stets möglichst **stabil** funktionieren und einen **professionellen Eindruck auf Besucher\*innen** machen, weshalb sie **nicht** zum **Ausprobieren** geeignet ist! **WordPress** (und auch jede andere Methode zur Erstellung einer Website) braucht aber unbedingt eine "Spielwiese", in der Sie sich ohne Rücksicht auf externe Auswirkungen austoben können!

Aus diesem Grund benötigen Sie zumindest **eine** separate **WordPress-Testumgebung** für z.B.:

- • **[Schulungssituationen](https://rainerstoll.at/leistungsangebot/schulung/)**, um den Umgang mit WordPress systematisch zu lernen
- **Praktisches Üben** von (theoretisch) erworbenem Anwendungswissen
- WordPress (Funktionalitäten) + Homepageerstellung **risikolos ausprobieren**
- **Test** von **Themes** und **Plugins**
- **Test** von **Änderungen**: Strukturen, Inhalte, Layout-Varianten, Navigationslösungen, etc.
- **Entwicklung neuer Homepage** in geschützter Umgebung (ohne Fremdzugriff)
- **Test von Veränderungen** in einer Kopie der echten Homepage (**Staging-Site**)

Zur Einrichtung einer WordPress-**Testumgebung** haben sie grundsätzlich folgende **Alternativen**:

- **Lokal installierte** [Software](https://www.rainerstoll.at/links/homepage/webhosting/#Anwendungspakete) (benötigt **Admin-Rechte**!) für **beliebig viele** Test-**Websites**, standardmäßig für Besucher\*innen und Suchmaschinen **im Internet nicht sichtbar**, z.B.:
	- **Local** von Flywheel (Windows, Apple, Linux):<https://localwp.com/> einfach zu nutzen
	- **Laragon** (Windows): <https://laragon.org/> im laufenden Betrieb sehr schnell
- **Online** [Webspace](https://www.rainerstoll.at/links/homepage/webhosting/#WebserverWebspace)  **ohne Installationsbedarf** mit kostenloser Anmeldung, standardmäßig für Besucher\*innen und Suchmaschinen **im Internet sichtbar**, z.B.:
	- ◦<https://www.lima-city.de/>[\(Webspace kostenlos](https://www.lima-city.de/webhosting/webspace-kostenlos)) … **dauerhaft** verfügbar DE: Anmeldung mit Genehmigungsvorbehalt von Anbieter (in der Regel kein Problem)
	- **Sandbox**: <https://tastewp.com/>… **temporäre** Testwebsites Mit Anmeldung mehrere Testwebsites für jeweils 7 Tage "Lebensdauer" einrichtbar

Wenn möglich, versuchen Sie es zunächst mit **Local**. Wenn das nicht funktioniert, probieren Sie die angegebenen Alternativen der Reihe nach durch. Wobei in allen Fällen **WordPress** (= **Software** von [wordpress.org\)](https://de.wordpress.org/) beim **Anlegen** einer Test-**Website** systemunterstützt **mitinstalliert** wird. Wie auch sonst vieles per *Mausklick* funktioniert. Es ist also **auch für Anfänger\*innen** zu schaffen :-)

# <span id="page-1-0"></span>**Software: Local**

**Local** ist für Windows, Apple (macOS) und Linux **kostenlos** verfügbar. (Es gibt auch eine bezahlte "PRO" Version, die ist für die Nutzung als allgemeine WordPress-Testumgebung aber nicht nötig.)

*Achtung:* Für die **Installation** der Software benötigen Sie in der Regel **Administratorrechte**. (Wenn Sie z.B. auf einem Firmenrechner arbeiten, auf dem Sie selbst keine neue Software installieren dürfen/können, wenden Sie sich bitte an Ihre EDV Betreuung.) *Wenn keine Installation möglich ist, verwenden Sie stattdessen eine Online-Testumgebung.*

**Anleitungen** und **Hilfestellung** zu **Local** finden Sie auch online: <https://localwp.com/help-docs/>

Der **Download** von **Local** ist möglich über:

- •<https://localwp.com/> … erfordert Anmeldung mit Mailadresse
- <https://localwp.com/releases/> ... direkter Release-Download (ohne Anmeldungserfordernis)

Die **Installation** wird mit **Doppelklick** bzw. *Öffnen* auf die **runtergeladene Datei** gestartet. *(Updates können später gleichermaßen erfolgen, sind aber auch direkt über "Local" möglich)*

In der Folge werden die **Systemmeldungen** bei der **Windows**-Installation dargestellt. *(Apple bzw. Linux etwas anders, aber Abfragen ähnlicher Art bitte alle zustimmend bestätigen.) + Bei Apple am Ende "Local" per Drag&Drop in Ordner Programme/Applications rüberziehen!*

1. Installation für **alle Benutzer** oder nur aktuellen

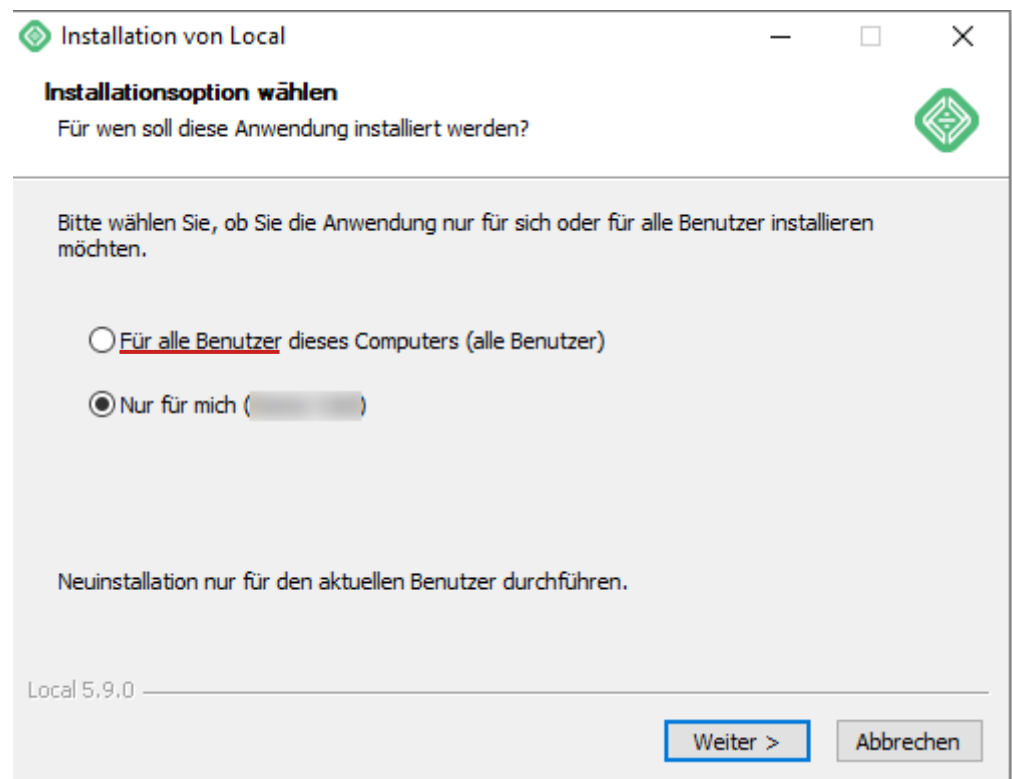

Wenn es mehrere Benutzerkonten auf dem Rechner gibt und nur Sie selbst mit Local arbeiten wollen, wählen Sie die "Nur für mich" Option.

#### 2. Auswahl von Installationsverzeichnis (wie vorgeschlagen *oder* frei gewählt)

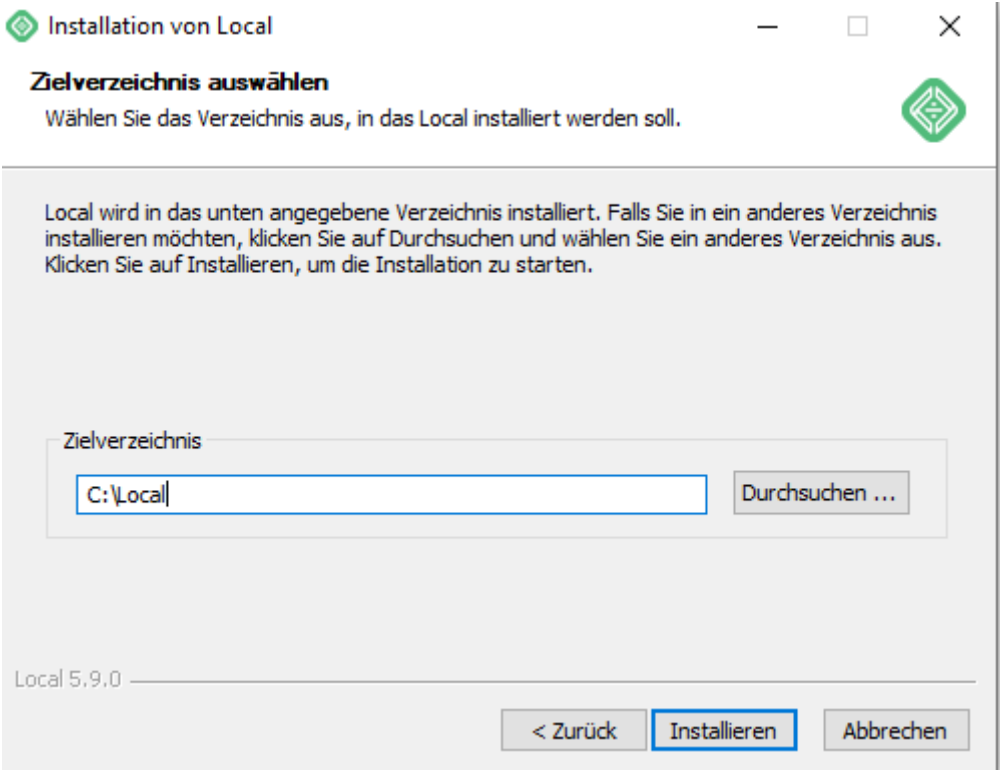

#### 3. Fertigstellen

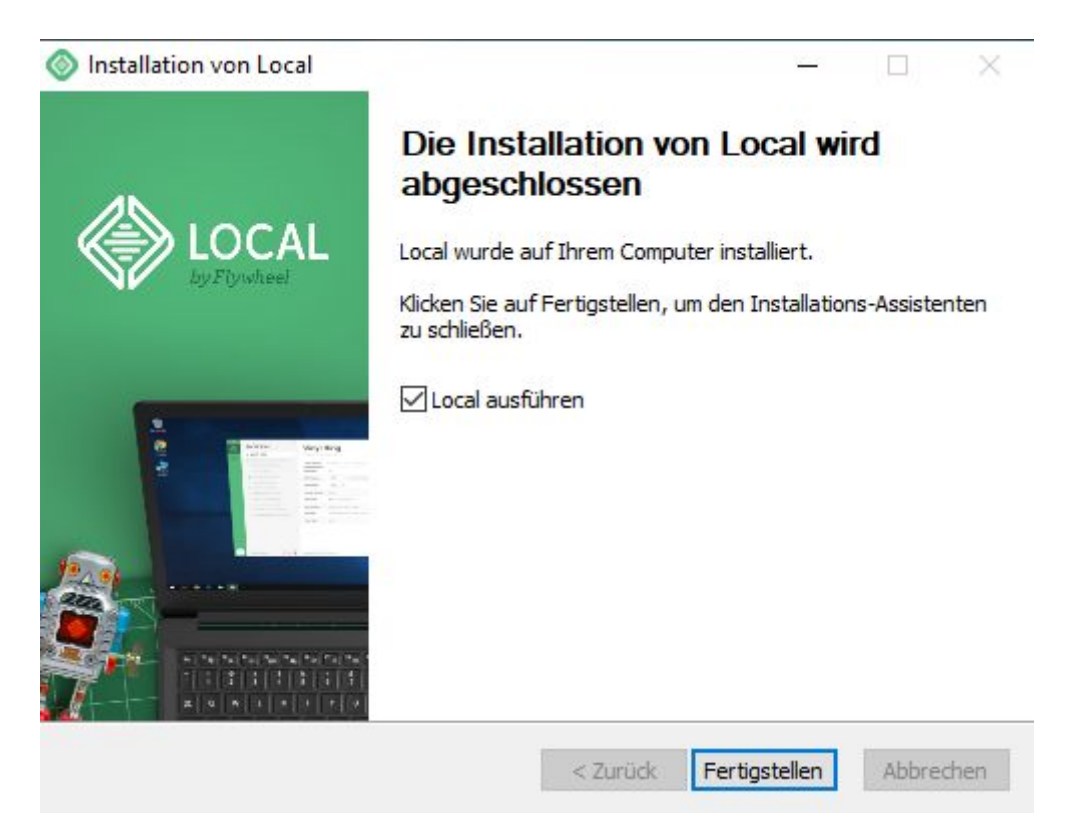

Local ist nun im Startmenü und ggf. als Icon auf dem Desktop bzw. in der Taskleiste verfügbar.

Beim **erstmaligen Start** von Local gibt es zusätzlich noch ein paar **Abfragen** von Local:

a) Vor der Verwendung von Local müssen Sie den Terms of Service zustimmen

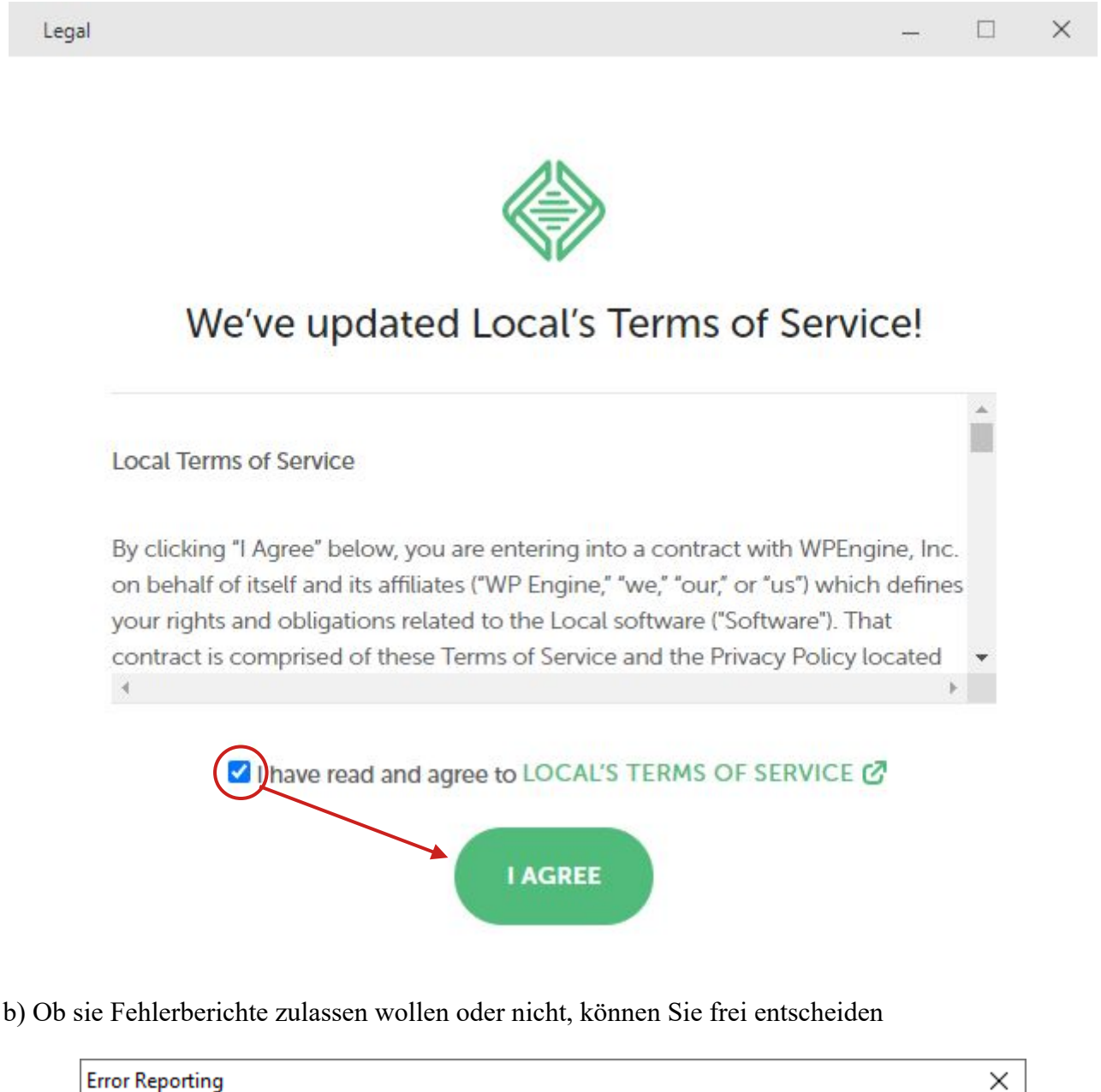

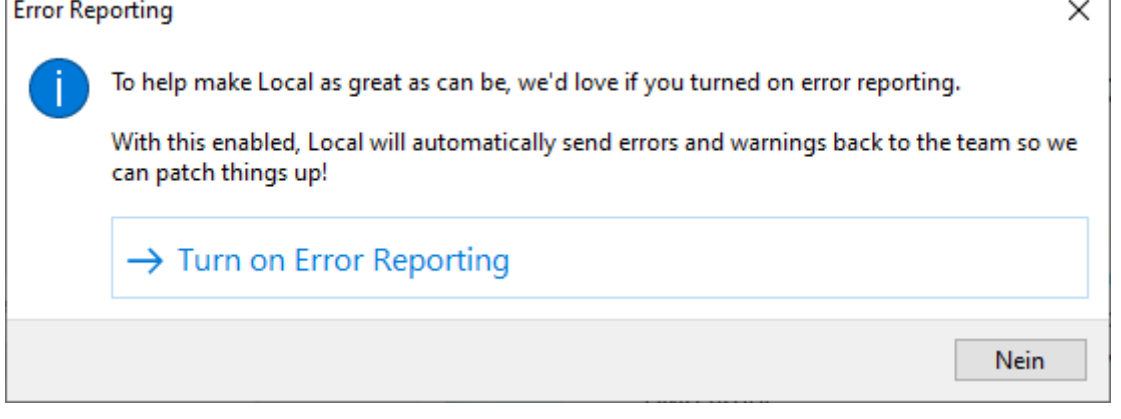

c) Eine vorgeschlagene **Registrierung** / **Anmeldung** für einen (kostenlosen) **[Local Account](https://hub.localwp.com/)** können Sie zu diesem Zeitpunkt problemlos ablehnen, da dieser für den rein lokalen Betrieb von Local **nicht erforderlich** ist.

Nur wenn Sie die Funktion "[Live Link](https://localwp.com/live-links/)" verwenden möchten, benötigen Sie einen solchen Account (+ [Zuordnung\)](https://localwp.com/help-docs/local-features/live-links/), was Sie jedoch zu jedem beliebigen Zeitpunkt **nachholen** können:

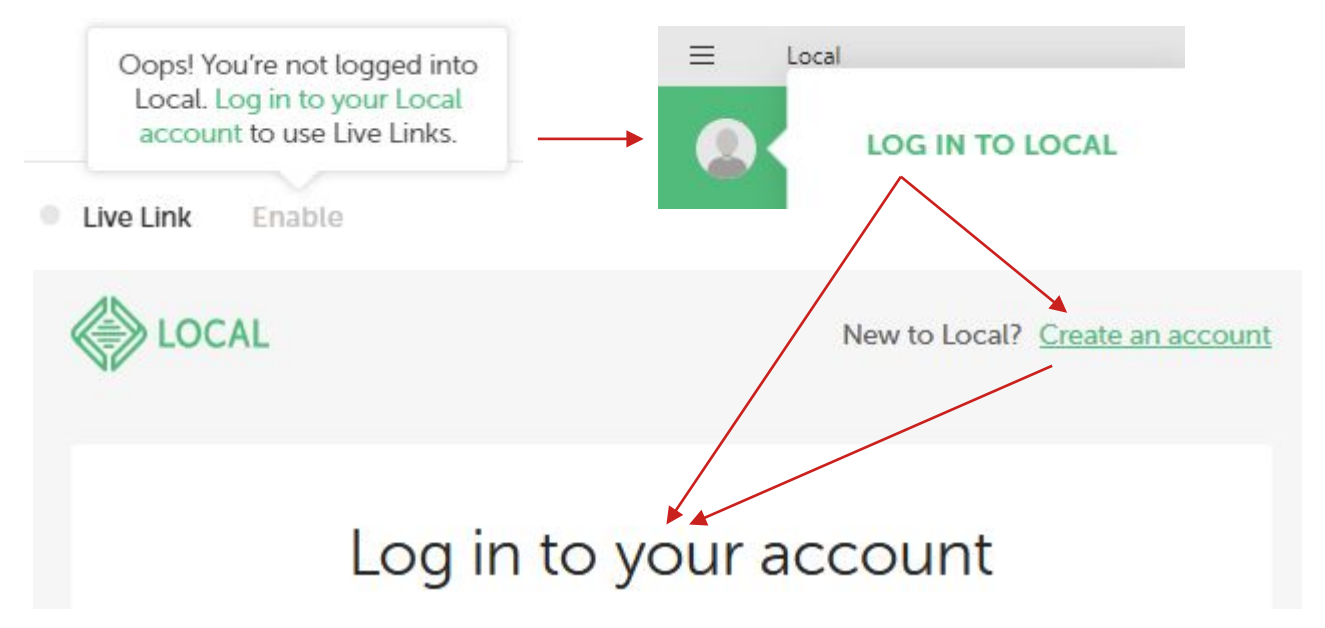

d) Local läuft und bietet Ihnen auch gleich das **Anlegen** einer neuen Test-**Website** an.

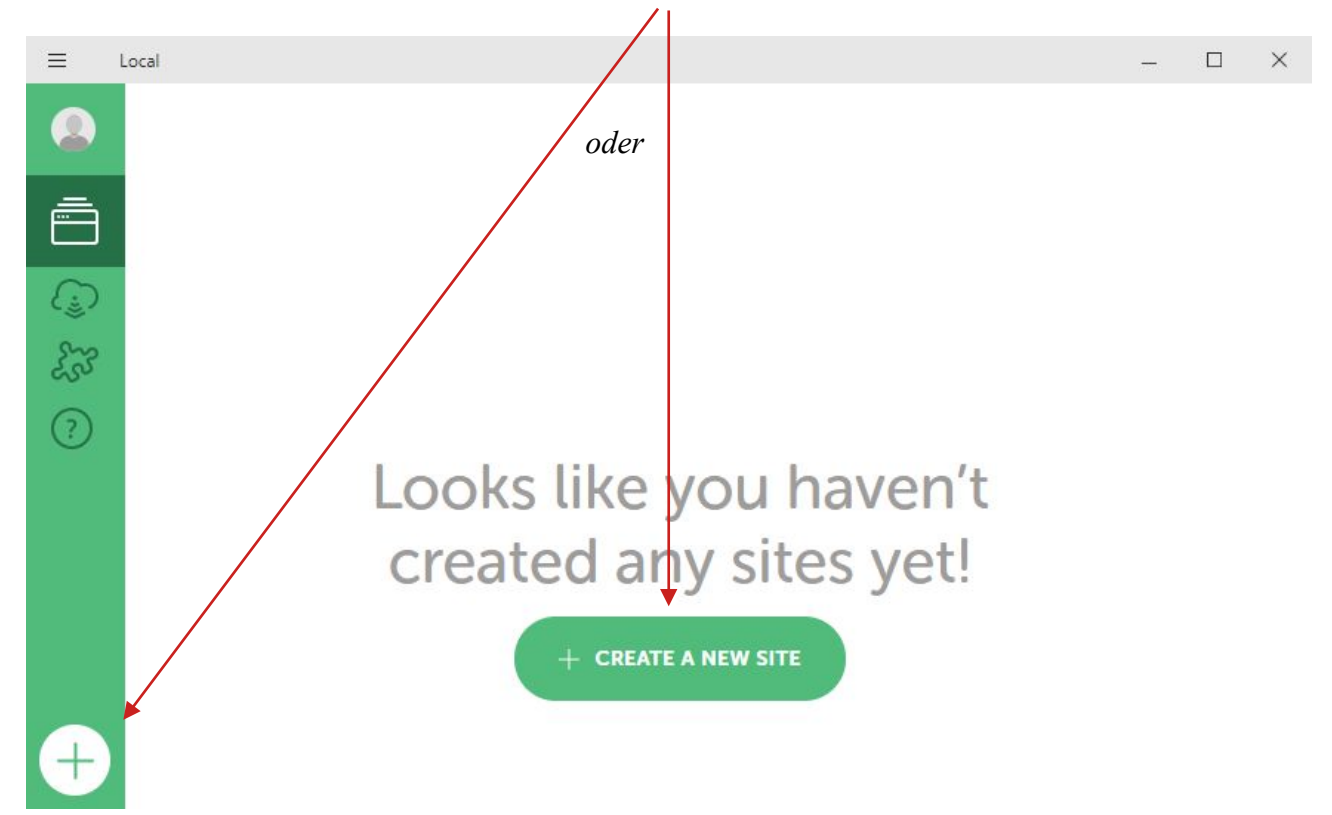

*Das können Sie gleich, aber auch noch jederzeit später (und beliebig oft) machen.*

### <span id="page-5-0"></span>**Anlegen von WordPress Sites in Local**

1. **Name** festlegen (frei wählbar, nachträglich änderbar) … ergibt dann auch die **Webadresse**

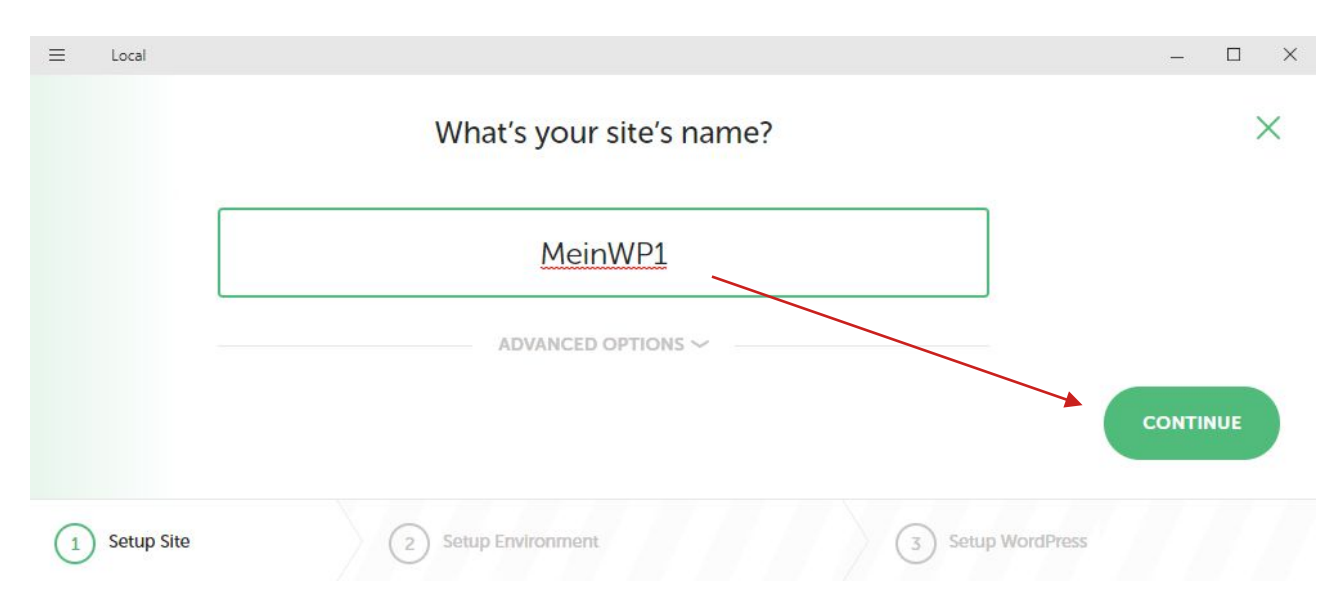

### 2. Webhosting-**Umgebung** konfigurieren

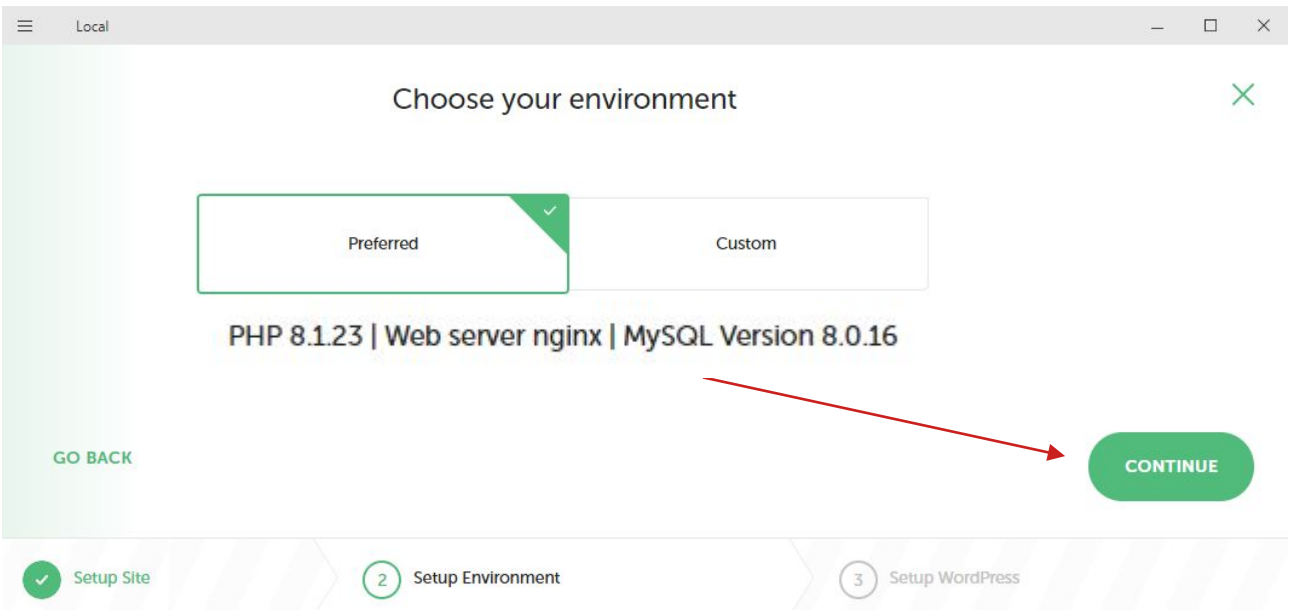

Wenn Sie WordPress einfach ausprobieren möchten, können Sie mit "Preferred" weitermachen.

Wenn Sie eine bestimmte Konfiguration benötigen (für Schulungszwecke oder um die Umgebung Ihrer echten Homepage möglichst realitätsgetreu nachzubauen), verwenden Sie "Custom".

Der am häufigstenen verwendete **Webserver** ist jedenfalls **Apache**. (WordPress funktioniert auch mit Nginx problemlos, die Unterschiede liegen hauptsächlich in der technischen Konfiguration.)

Die **Datenbank** MariaDB sollte vollständig kompatibel (und austauschbar) zu MySQL sein.

#### 3. Beispiel für "Custom" Einstellungen

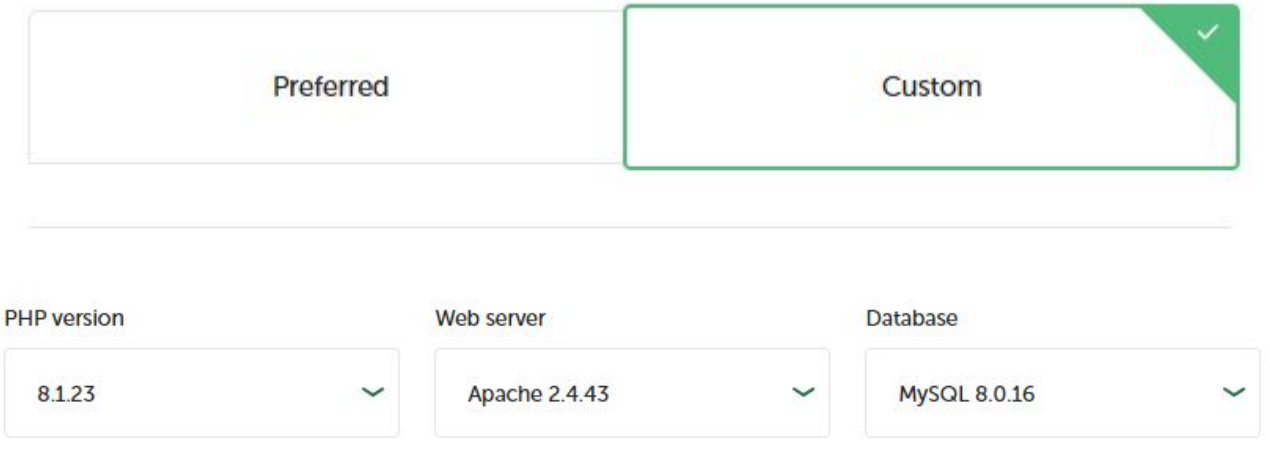

Heads up! We'll need to download 101 MB of dependencies to enable this environment.

Module (PHP, Webserver, Datenbank), die nicht Teil der "Preferred" Umgebung sind, werden bei der **erstmaligen Verwendung** automatisch **heruntergeladen** und **nachinstalliert**.

#### 4. Nun muss für **WordPress** noch ein **Benutzername** samt **Passwort** festgelegt werden

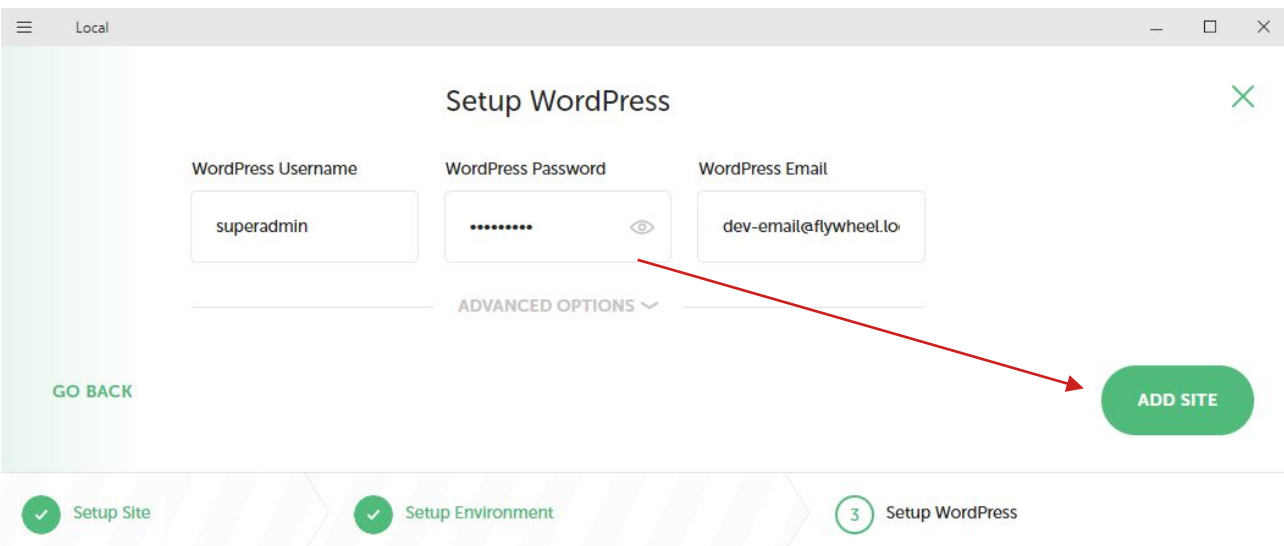

Für **lokale Testumgebungen** (insbesondere wenn mehrere Websites darauf eingerichtet sind) empfiehlt es sich, stets die **gleiche Kombination** von Username + Password zu verwenden, die noch dazu einfach zu merken ist. (Hackerangriffe stellen lokal in der Regel kein Problem dar!)

*Achtung beim Umzug:* Wenn Sie Ihre echte Homepage manuell oder mit einem geeigneten Plugin in die lokale Testumgebung kopieren, werden dabei auch die **Logindaten** (User + PW) **kopiert**! Zum bequemeren Testen können Sie einen zusätzlichen Admin-Benutzer mit lokalem Standard-Username + PW anlegen.

Umgekehrt sollten Sie beim **Umzug** von der lokalen Testumgebung auf Ihre **echte Homepage keinesfalls vergessen**, den lokalen Standard-**Login** durch eine **sichere** Kombination zu **ersetzen**! *Zusätzlich sind dann natürlich auch noch angemessene Maßnahmen für die Sicherheit der echten Homepage einzurichten, welche in der lokalen Testumgebung nicht erforderlich sind.* 

5. Bei der **erstmaligen Verwendung** eines Moduls müssen Sie die zugehörige Abfrage der **Windows Firewall** mit "Zugriff zulassen" bestätigen. (Private Netzwerke genügt.)

*Wenn Sie die Freigaben nicht erteilen, funktioniert Local bzw. WordPress anschließend nicht!*

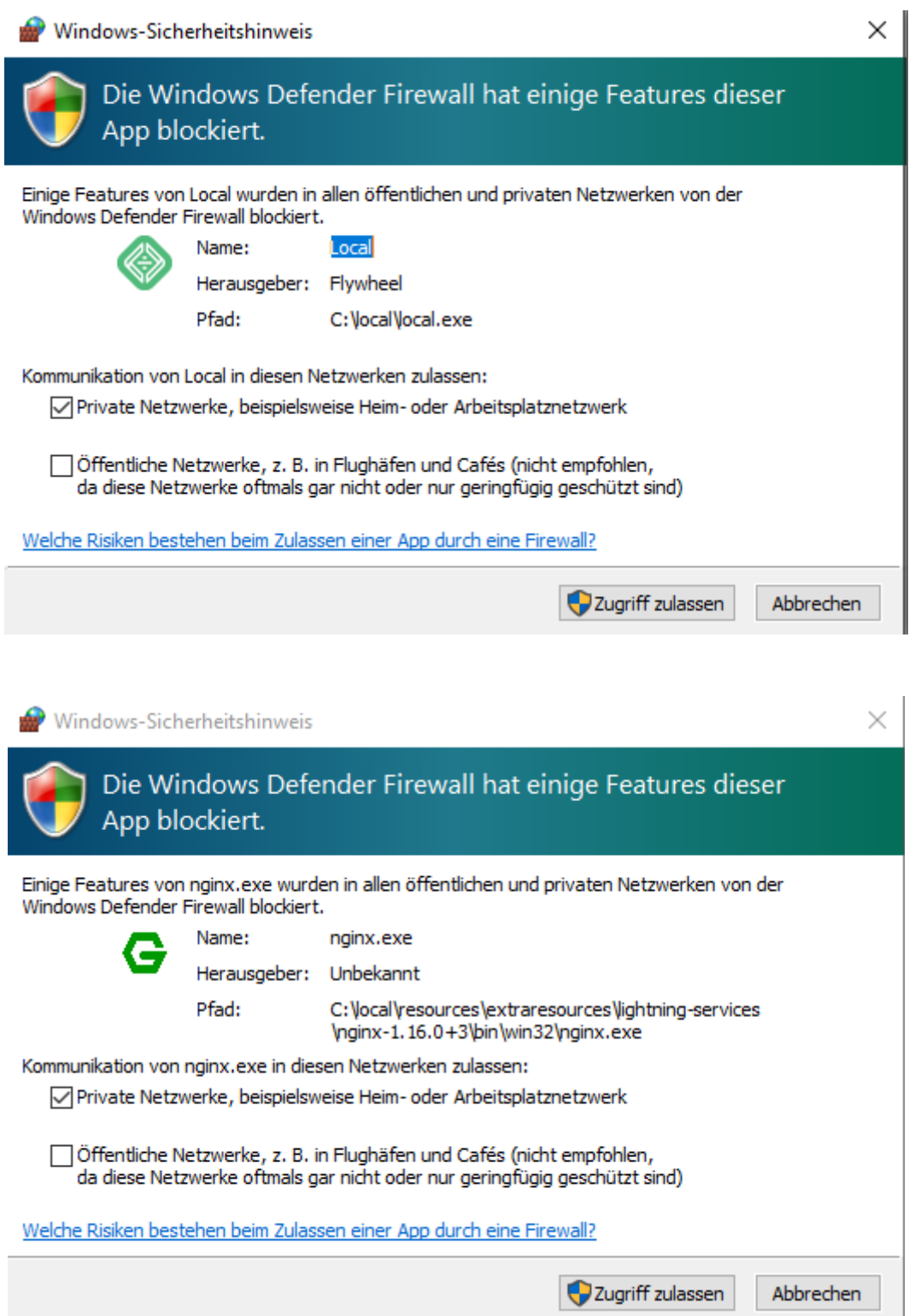

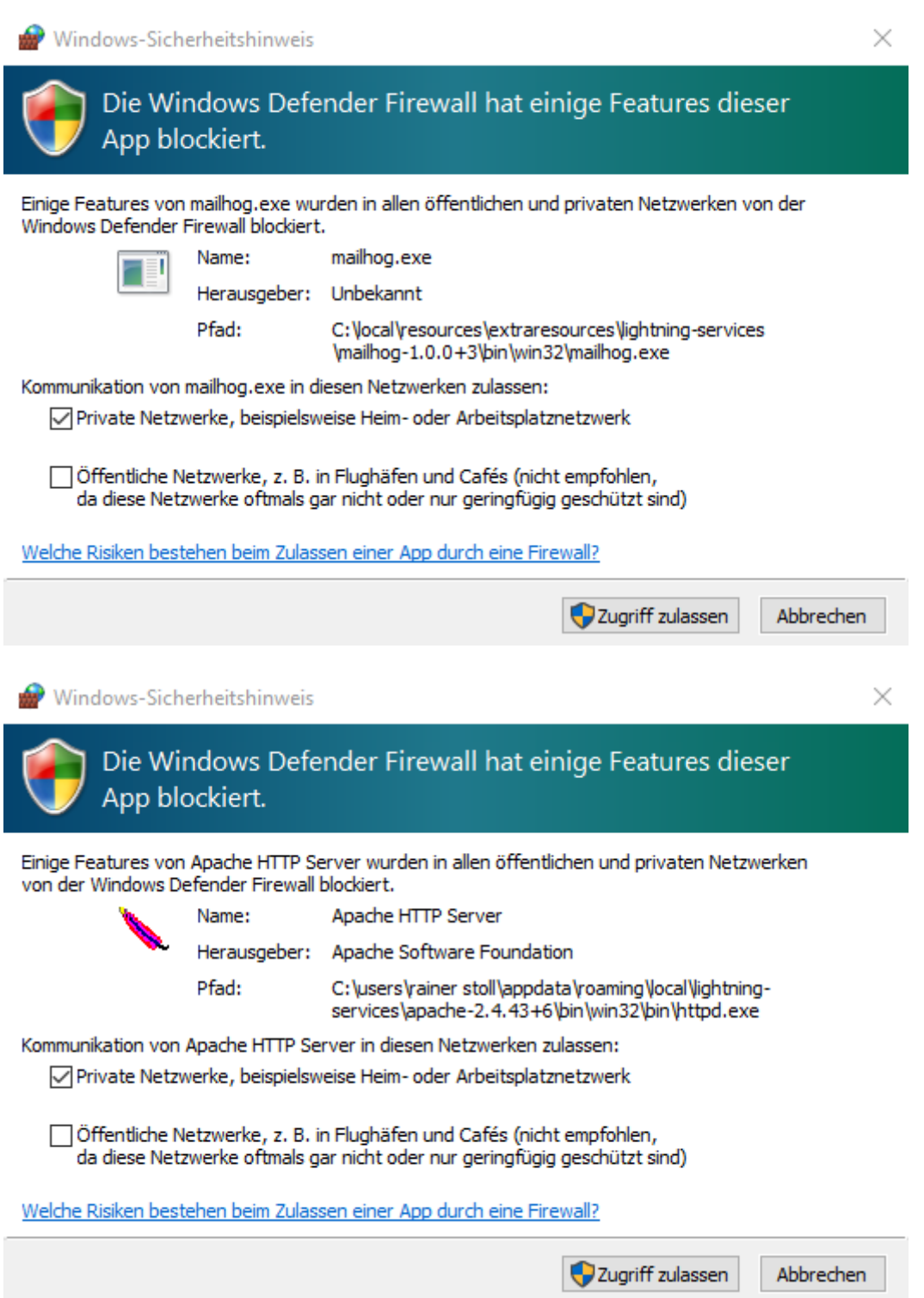

6. Bei **jedem Anlegen einer neuen Website** (= **lokale Domain** mit der vordefinierten Endung **.local**, also z.B. **meinwp.local**) meldet sich zudem die **Benutzerkontensteuerung**. "Möchten Sie zulassen, dass durch diese App Änderungen an Ihrem Gerät vorgenommen werden?"

Windows Command Processor

Auch diese Abfrage müssen Sie mit "Ja" bestätigen.

Nun ist Ihre neue Local- **Website fertig** angelegt und auch gleich automatisch **gestartet!**

### <span id="page-9-0"></span>**Bedienung von Local**

Local System-Menü mit Preferences (Einstellungen), Check for Updates, Exit

Local **beenden** (inkl. **Stop all**)

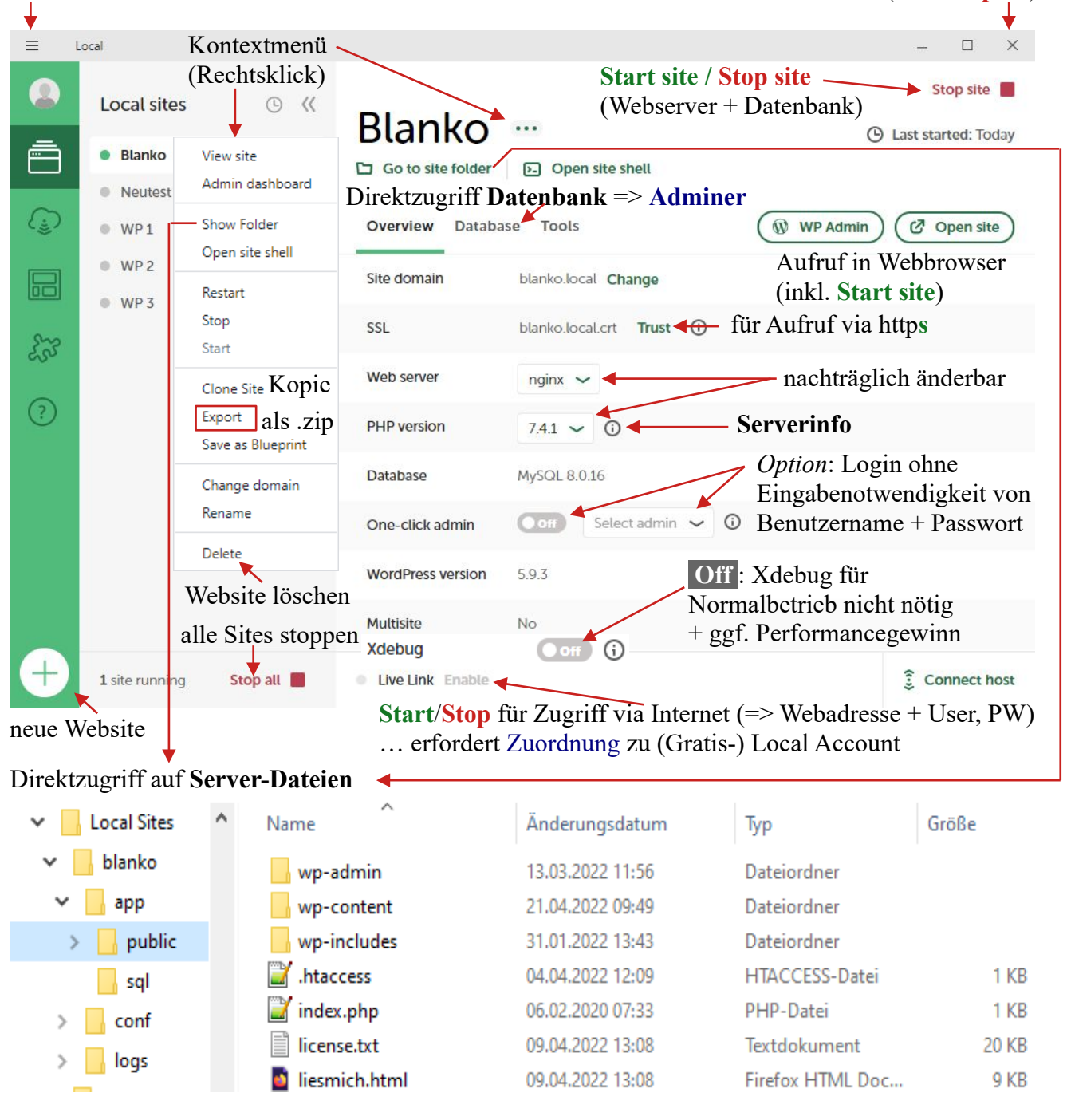

Angelegte Websites werden vertikal aufgelistet und können individuell **gestartet**/**gestoppt** werden:

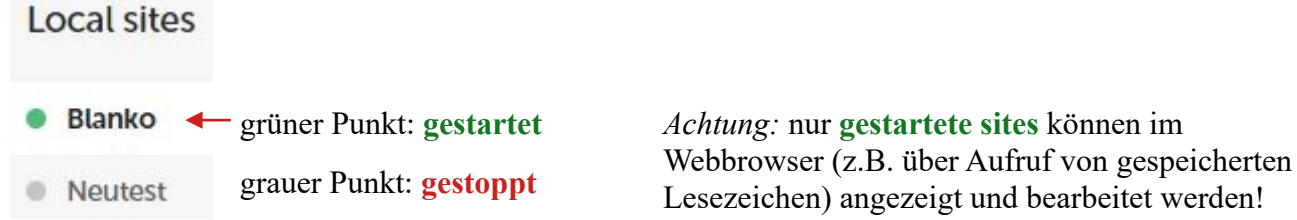

WordPress Testumgebung 21.03.2024 Seite 10 von 16

 $sites$  können im

### Local **System-Menü**

Grundsätzlich können Sie mit den Voreinstellungen problemlos arbeiten. Aber unter Umständen können Änderungen im Local System-Menü => **Preferences** im täglichen Betrieb Zeit sparen sein.

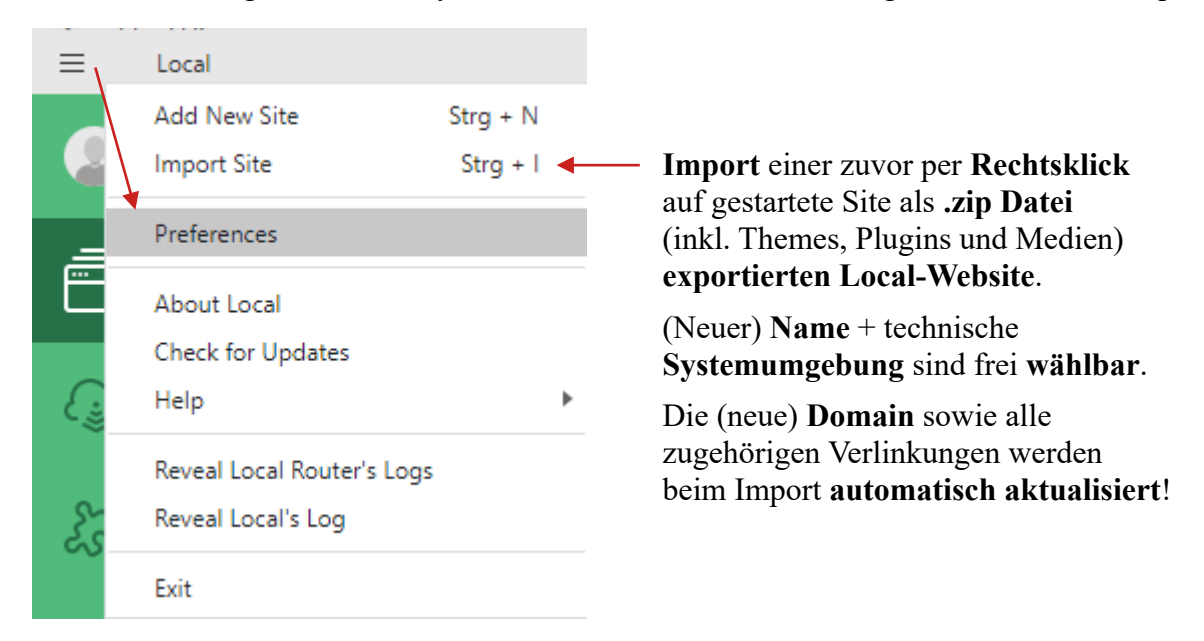

Unter **Preferences** => "Appearance & behavior" lässt sich beispielsweise der Browser ändern, der mit **WP Admin** bzw. **Open site aufgerufen** wird. Voreingestellt ist hier der Standard-Webbrowser Ihres Betriebssystems. Wenn sie Ihre lokalen WordPress Websites grundsätzlich in einem anderen Browser bearbeiten möchten, können Sie das hier festlegen.

Davon unabhängig können Sie natürlich stets die **Webadresse** (z.B. [http://meinwp1.local/\)](http://meinwp1.local/) jeder **gestarteten Site** manuell in jedem installierten Webbrowser direkt in die **Adresszeile eingeben** bzw. reinkopieren und sodann auch gleich als **Lesezeichen** abspeichern. Gleiches gilt für die **WordPress** Standard **Login**-Seite mit z.B. <http://meinwp1.local/wp-admin>

"**Check for Updates**" erfolgt in der Regel automatisch beim Start von Local. Wenn ein neues Release verfügbar ist, werden Sie darüber informiert und können dieses direkt herunterladen und installieren. Nach einem Neustart von Local sollten alle Websites wieder wie gewohnt laufen.

### **Laufender Betrieb**

Sobald einmal alles eingerichtet ist, **ganz einfach und unkompliziert**:

- 1. **Local** (Programm) **starten**, ggf. über Icon auf Desktop oder in Taskleiste
- 2. **Website**(s) in Local **starten** (auch direkt über **WP Admin** / **Open site**)
- 3. Website(s) in **Webbrowser** aufrufen über **WP Admin** / **Open Site** bzw. **Lesezeichen**
- 4. **WordPress**: Login + damit arbeiten + am Ende wieder ausloggen ("Abmelden")
- 5. **Website**(s) **stoppen** … *erfolgt auch automatisch beim Beenden von Local*
- 6. **Local beenden** über Local System-Menü => Exit *oder* normales Fenster Schließkreuz
- 7. *Windows:* ggf. Rechtsklick Taskleiste=> **Task-Manager** => Prozess **nginx.exe** suchen => Rechtsklick darauf => Task beenden … *nur bei Problemen mit anderen Programmen* = **Freigabe** von durch nginx Webserver blockierten **Port 80** (HTTP) bzw. 443 (HTTPS)

### <span id="page-11-0"></span>**Problemlösungen für den Betrieb von Local**

A) *Login ist nicht möglich, weil Username und/oder Passwort nicht funktionieren*

**Lösung**: In Local Oberfläche Site auswählen => One-click admin: **On** + Auswahl User => Klick auf **WP Admin** führt automatischen Login durch => ggf. in **Benutzer** => **Profil** => **Neues Passwort erstellen** (und gleich **aufschreiben**!)

B) *Local funktioniert nicht im voreingestellten Standard Webbrowser*

**Lösung**: ≡ (Local Systemmenü) => Preferences => Appearance & behavior => **Browser** *ändern*

C) *Beim Anlegen neuer Site ggf. eine Zustimmung verabsäumt und irgendwo hängt nun alles*

**Lösung**: Local komplett schließen + Rechner oder zumindest Local neu starten + neue Site anlegen

**Ersatzlösung**: **Windows-Sicherheit** => **Firewall- & Netzwerkschutz** => **Zugriff von App** => ggf. Einstellungen ändern => Privat für: **Apache HTTP Server**, **Local**, **mysqld**, **nginx**

D) *Eine anderes, bereits laufendes Programm (z.B. Laragon, Skype oder ähnliches) blockiert den von Local verwendeten* **[Port 80](https://de.wikipedia.org/wiki/Liste_der_standardisierten_Ports)** (HTTP) bzw. Port 443 (HTTPS) *und führt zu Fehlermeldung:* **Heads-up!** Locals Router is having trouble starting.

**Lösung**: Sonstige Programme soweit möglich beenden; danach bei **Local** Fehlermeldung => **Retry** (Analyse in Windows z.B.: **[CurrPorts](https://www.nirsoft.net/utils/cports.html)** => Local Port (*Klick*) => **80** => Process Path = *Programm*)

**Ersatzlösung**: ≡ (Local Systemmenü) => Preferences => Advanced => **Router mode**: **localhost** => Einstellungen schließen und **neue Site** anlegen *oder* **warten** bis Local Problem bei Site meldet **Warning!** URL settings do not match => **FIX IT** => *Local stellt Site-Aufruf um* (siehe [Anleitung](https://localwp.com/help-docs/advanced/router-mode/)) => **Webadresse** nur als **Port-Angabe** (z.B. localhost:10097) statt **Domain** (z.B. meinwp1.local), aber **Local** damit auch in eingeschränkter Systemumgebung **funktionsfähig**!

E) *Beim Anlegen einer neuen Site in Windows kommt Fehlermeldung "Could not update hosts file" mit Verweis auf mögliches Problem durch anti-virus Software.*

**Lösungsansätze** (wenn warten/Neustart nicht hilft): hosts Datei bzw. Local freischalten [\(Anleitung\)](https://community.localwp.com/t/help-im-running-into-an-eperm-error-with-the-hosts-file-on-windows/3508)

- 1. Eventuellen **Schreibschutz** für **hosts** Datei **aufheben**: C:\Windows\System32\drivers\etc => hosts => *Rechtsklick* => Eigenschaften => Schreibgeschützt (kein Häkchen) => OK
- 2. **Antivirus Software**: während dem Anlegen einer Site zeitweilig deaktivieren (z.B. [Avira\)](https://support.avira.com/hc/de/articles/360002530077-Was-ist-die-Hosts-Datei-und-warum-wird-der-Zugriff-von-Avira-blockiert-) oder - soweit möglich - in den Schutz-Einstellungen für Apps/Anwendungen nach **Local** suchen und ggf. Blockierung aufheben bzw. **Local** als vertrauenswürdig/trusted deklarieren.

**Ersatzlösung**: Änderung von **Router mode** auf **localhost** (wie in Fall **D**)

F) *Irgendwie geht gar nichts und die obigen Lösungsvorschläge haben auch nicht geholfen*

**Lösung**: Local beenden + deinstallieren + Rechner neu starten + Local neu herunterladen und frisch installieren + nach Start von Local neue Site anlegen

**Ersatzlösung**: Alternativen ausprobieren, z.B. **Laragon** (Windows) / **lima-city** (**Online**)

# <span id="page-12-0"></span>**Software: Laragon**

**Laragon** ist für **Windows** kostenlos verfügbar und ermöglicht beliebig viele Test-**Websites**. Laragon benutzt dafür die rein **lokale Domain-Endung**: **.test** Die Website "MeinWP1" wird also mit der Webadresse "**meinwp1.test"** angelegt und aufgerufen.

*Achtung*: **Laragon und Local** können **gleichzeitig installiert** sein, aber sie können **nicht gleichzeitig laufen**, da es sonst zu einem **Konflikt** bei den genutzten **Server**-**Diensten** kommt!

Für die Installation von Laragon benötigen Sie in der Regel **Administratorrechte**. (Für die Installation auf einem Firmenrechner kontaktieren Sie ggf. Ihre EDV Betreuung.) *Wenn keine Installation möglich ist, verwenden Sie stattdessen eine Online-Testumgebung.*

Der **Download** ist möglich über:<https://laragon.org/download/> => Edition: **Laragon - Full** Die **Installation** wird mit **Doppelklick** bzw. *Öffnen* auf die **runtergeladene** laragon-wamp.exe **Datei** gestartet. *(Updates können später gleichermaßen erfolgen)*

Allfällige **Windows Sicherheitsabfragen** sind (wie bei "Local") mit "Ja" zu bestätigen.

Mit "Select Setup Language" kann "Deutsch" als Installationssprache gewählt werden.

Bei der "Auto Start" Einstellung "Virtuelle Hosts automatisch erzeugen" anhaken.

#### Auto start, Auto detect and create virtual hosts

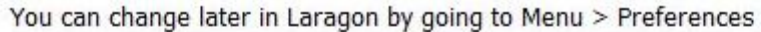

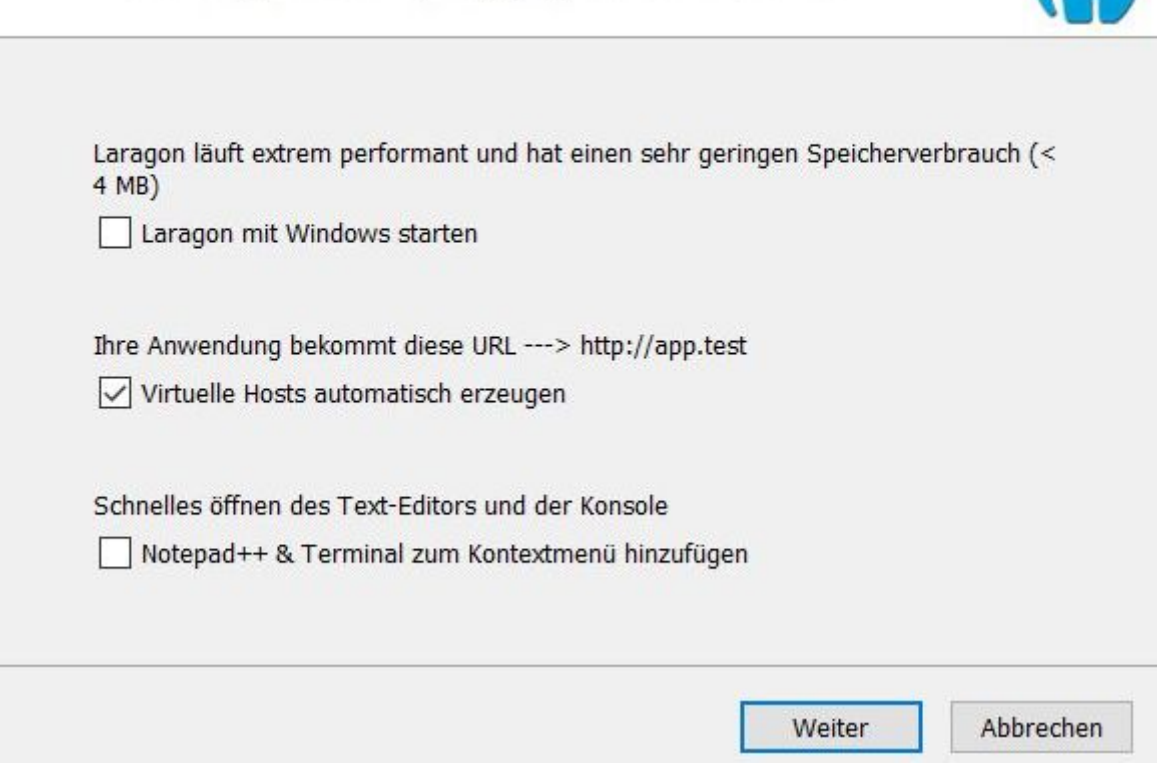

=> **Installation** + am Ende nach Aufforderung: "**Ja, Computer jetzt neu starten**"

### <span id="page-13-0"></span>**Bedienung von Laragon**

**2.**

**Start** von Laragon mit Dektop Icon:

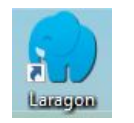

=> Erzeugt Symbol (Tray Icon) rechts unten in der Taskleiste: … *ggf. ausgeblendet hinter*

Alle **Menü** Funktionen auch per **Rechtsklick** auf **Taskleistensymbol** direkt erreichbar:

- **Laragon** => WWW-Ordner (WordPress **Server-Dateiordner** von allen Laragon Websites)
- **www** => Anzeigen => *Projektordner* => WordPress **Server-Dateien** zu Website => Teilen => … Internetzugriff auf *xyz* Laragon Website über **[ngrok](https://ngrok.com/)** Webservice (gratis ngrok Konto => Eintrag Authtoken in \laragon\bin\ngrok\conf\ *xyz*.yml
	- => **Website** (*Auflistung bereits erstellte*) per Klick lokal **aufrufen**
- **Neue Website erstellen** => **WordPress** => "*Projektname*" (ergibt URL!)
	- $\Rightarrow$  [Abfrage, Windows Command Processor"]  $\Rightarrow$  zustimmend **bestätigen**
	- => [ **Seite besuchen** ] => öffnet Webbrowser mit URL *projektname***.test**
	- => *Sprachauswahl*: **Deutsch** (*ohne Zusätze*) => [ **Weiter** ]
	- => Titel, Benutzername, Passwort, E-Mail-Adresse (*ggf. erfunden*) **festlegen**
	- $\Rightarrow$  **[ WordPress installieren ]**  $\Rightarrow$  , Installation erfolgreich!"
	- => [ **Anmelden** ] => Benutzername + Passwort => [ **Anmelden** ]

1x für jede Laragon **Website**

- **Tools** => **Quick Add** => **phpmyadmin** (für direkten Datenbankzugriff 1x installieren) => **Delete project** => **Website** *(Auflistung bereits erstellte)*
- **PHP Direktzugriff** auf jeweilige **Dienste**
- **Apache** inkl. Auswahl zwischen installierten Versionen (*siehe auch Update*)
- **MySQL** + vorinstallierter **Datenbankzugriff**: MySQL => **[HeidiSQL](https://www.heidisql.com/)**
- **Alle Dienste** … (**starten**) / Dienste anhalten (**Dienste** müssen für Nutzung von **Websites manuell** *oder* **automatisch gestartet** sein!) **1.**
	- **Einstellungen**: Laragon mit Windows starten

Minimiert starten

○ Alle Dienste automatisch starten

• **Beenden** (Stoppt alle Dienste und beendet Laragon) … *wenn mit Arbeit fertig!* **3.**

Manuelle **Installation** ausgewählter **Versionen** / aktueller **Updates** der **Dienste**:

**[Apache](https://www.apachelounge.com/download/)** (VS16), **[PHP](https://windows.php.net/download)** (VC15/VS16 x64 Thread Safe), **[MySQL](https://dev.mysql.com/downloads/mysql/)** / **[MariaDB](https://downloads.mariadb.org/) => Download .zip** => entpacken => Ordner in laragon\bin Unterverzeichnis: Apache, PHP, MySQL verschieben Apache: Dateien und Ordner aus Apache24 Unterordner in Apache Versionsordner verschieben

Sowie ggf. Ordner **[phpMyAdmin](https://www.phpmyadmin.net/)** (ohne Versionsbezeichnung!) in Ordner laragon\etc\apps\ **Datenbankzugriff** via Rechtsklick Tray Icon =>  $MySQL$  => php $MyAdmin$  (User: "root", PW: leer)

# <span id="page-14-1"></span>**Online: lima-city**

Der Hoster **[lima-city](https://www.lima-city.de/)** bietet unter **[Webspace kostenlos](https://www.lima-city.de/webhosting/webspace-kostenlos)** jeweils eine kostenlose Online-Testumgebung für **1** Test**-Website** je **e-Mail Adresse** (Benutzerkonto) an. Die Verwendung ist **zeitlich nicht beschränkt**, benötigt nur eine einmalige **Freigabe durch den Hoster**.

- 1. **Registrieren** für Konto:<https://www.lima-city.de/> => Registrieren Benutzername, e-Mail Adresse, Passwort eingeben => kostenlos anmelden
- 2. **Bestätigungsmail** an angegebene e-Mail Adresse => jetzt aktivieren
- 3. Direkt Online weiter (oder später nach **Login**) => **Verwaltung**
- 4. **Webhosting-Paket** => für kostenloses Webhosting [anmelden](https://www.lima-city.de/hilfe/fuer-kostenloses-webhosting-anmelden) Angabe **Verwendungszweck** + **Beschreibung** (z.B., WordPress testen und lernen") => Anmeldung absenden => **Logout**
- 5. Freigabe durch Hoster => **Login** => Webspace: **Software-Installer** => **WordPress** bzw. (ggf auch später) über **Websites & Domains**: **Websites** / **WordPress**

Die **Websiteverwaltung** entspricht dann einem regulären Hosting-Paket = **Lernerfahrung**!

# <span id="page-14-0"></span>**Online: Sandbox**

**Temporäre Testumgebung**: z.B. für zeitlich begrenze Schulung oder Test einzelner Plugins, etc.

**TasteWP**: auch ohne Anmeldung (2 Websites gleichzeitig mit jeweils 24 Stunden "Lebensdauer") Mit Anmeldung: bis 6 Websites gleichzeitig mit jeweils 7 Tage, Lebensdauer"

**Aufruf**:<https://tastewp.com/> => **Registrieren** => Konto erstellen (erfordert **e-Mail Adresse**) => **e-Mail von TasteWP**: Konto bestätigen => **hier klicken** => Login/Dashboard => **Neue Website**

*oder* **ohne Anmeldung: Ø** einverstanden mit Nutzungsbedingungen => **Einrichten** *alternativ* auch über **Erweiterte Einstellungen** => Konfiguration inkl. Theme & Plugins

=> Website wird erstellt => **Popup** mit **Logindaten** (offen lassen!) => **Jetzt aufrufen!**

--- **WordPress Playground**: direkt im Browser, **lokal** auf dem eigenen Gerät, ohne Server!

**Aufruf**:<https://wordpress.org/playground/> => **Try WordPress Playground** =><https://playground.wordpress.net/>(= unmittelbar nutzbare **Testwebsite**, auch direkt aufrufbar)

PHP 8.0 - WP 6.4 -  $\Lambda$  Storage: None **Einstellungen**: *Klick* auf

=> **Storage Type**:

- **None** (alles weg, wenn Webseite neu geladen oder Tab geschlossen) mehrere Sites möglich
- **Browser** (alles weg, wenn Tab geschlossen) für jeweils 1 Site möglich
- **Device** (dauerhaft lokal verfügbar, das Speichern dauert!) 1 Site pro lokalem Dateiordner ggf.: ≡ => **Download** as .zip / **Restore** from .zip (Storage: Browser + Tab neu laden)

+ **PHP Version**: z.B. PHP 8.1 + **Load Extensions** + Network Access + WordPress Version

# <span id="page-15-0"></span>**Webbrowsereinstellungen für Websites mit HTTP Adresse**

Standardmäßig erwarten moderne Webbrowser heutzutage **sichere Verbindungen**, welche zu **Websites** mittels **HTTPS** Protokoll aufgebaut werden. => geschlossenes **Schloss** in Browser Adresszeile

Die hier vorgestellten **lokalen Testumgebungen** stellen jedoch standardmäßig nur **HTTP** Verbindungen bereit, welche durchgehend als "nicht sicher" beanstandet werden. (Was für lokale Verbindungen jedoch völlig bedeutungslos ist und **hier** ohne Bedenken **ignoriert** werden kann!)

Je nach Sicherheitseinstellungen des Browsers ("Nur-HTTPS-Modus") wird der Seitenaufruf jedoch (im 1. Schritt) sogar blockiert. (Was aber auch kein Problem darstellt!)

Diese **Sicherheitseinstellungen** lassen sich generell **anpassen**:

**Firefox**: Einstellungen => Datenschutz & Sicherheit => **Nur-HTTPS-Modus** => (nicht) aktivieren

#### **Google Chrome**:

Einstellungen => Sicherheit & Datenschutz => Sicherheit => **Immer sichere Verbindungen verwenden** => ein/aus

Im Bedarfsfall können Sie für jede aufgerufene **Website** aber auch **individuell** über einen allenfalls generell aktivierten "**Nur-HTTPS-Modus**" **hinweggehen**:

### **Firefox**:

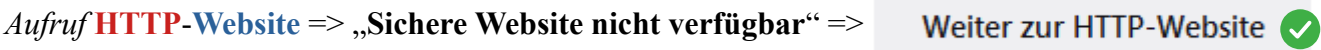

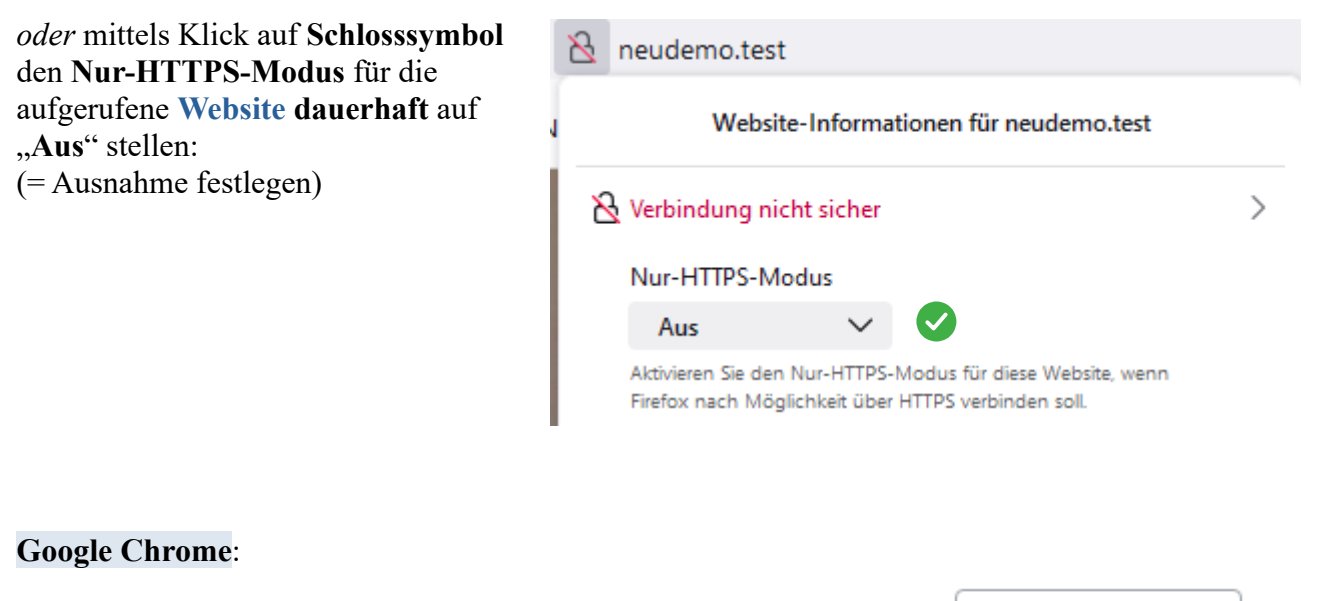

*Aufruf* **HTTP**-**Website** => "**Die Verbindung zu … ist nicht sicher**" => Weiter zur Website  $\overline{\mathcal{S}}$